**F O R T A N I X T E C H N I C A L D O C U M E N T A T I O N**

### **Fortanix**®

# Integration Guide

### USING DATA SECURITY MANAGER WITH MSSQL SERVER TDE – STANDALONE SERVER

*VERSION 1.0*

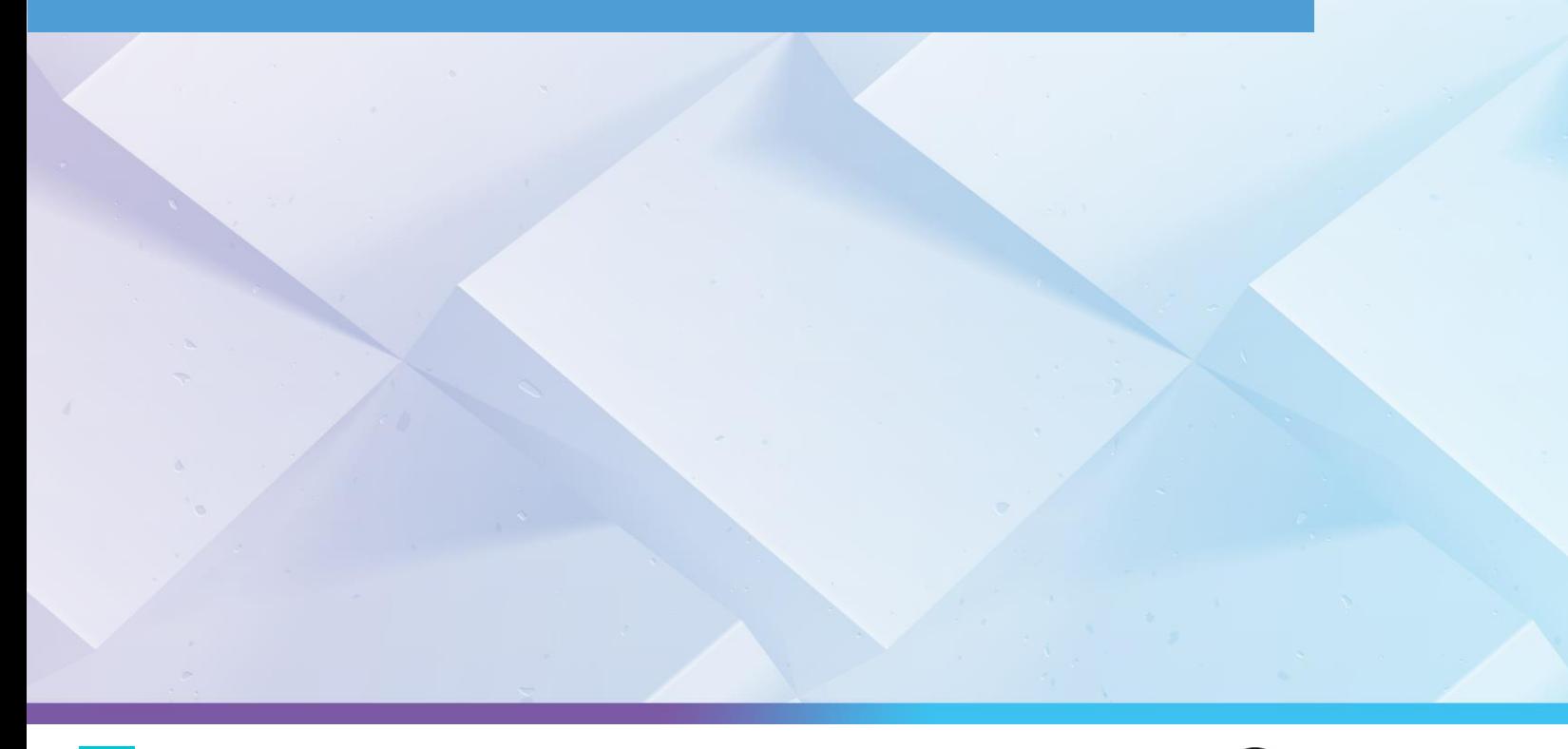

### **TABLE OF CONTENTS**

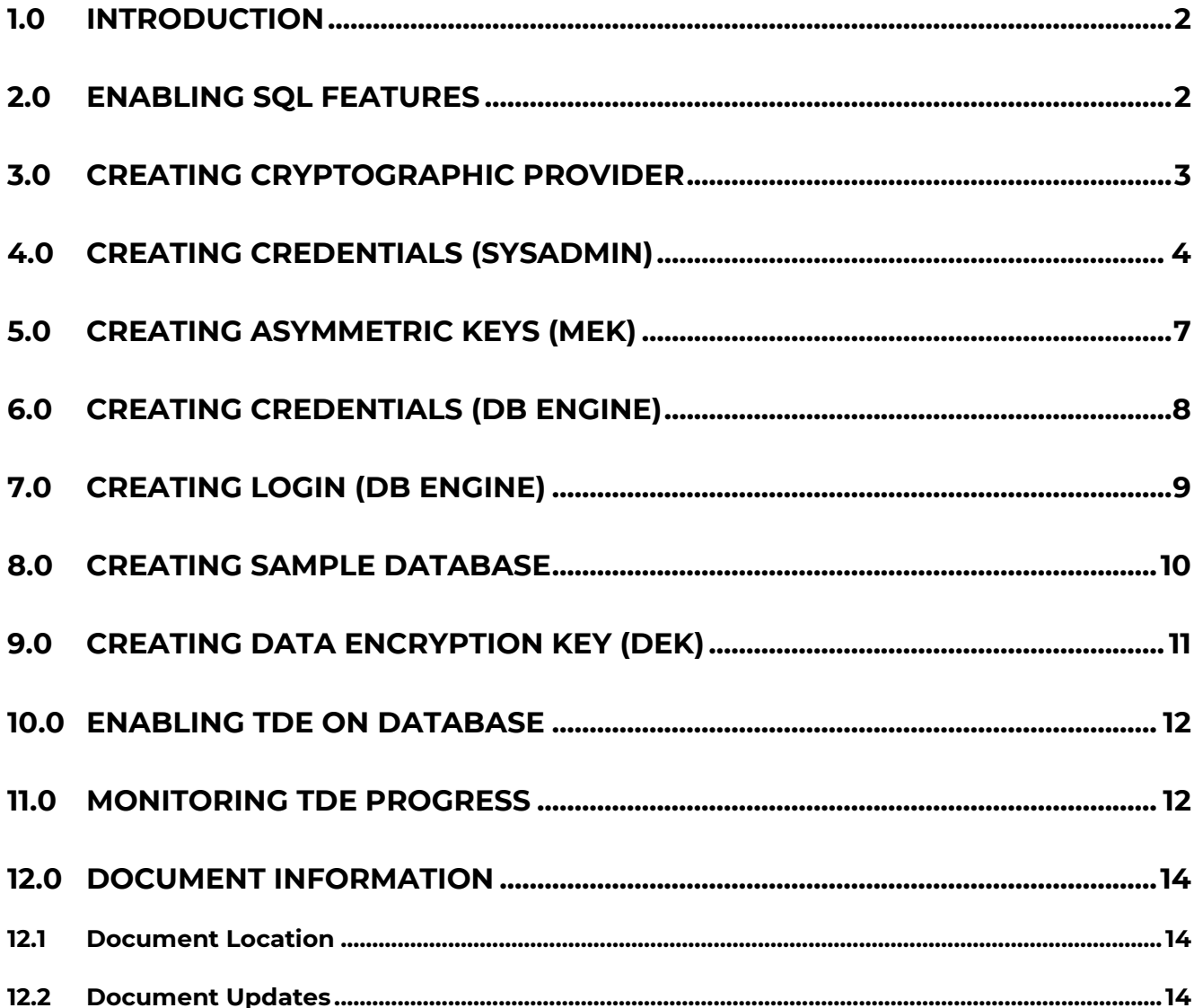

### <span id="page-2-0"></span>**1.0 INTRODUCTION**

This document is a step-by-step guide to implement Microsoft SQL Transparent Data Encryption (TDE) using the Fortanix DSM.

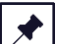

**NOTE**: Ensure that you have performed the steps from *Data Security Manager with MSSQL TDE Integration Guide – Before You Begin Guide.*

### <span id="page-2-1"></span>**2.0 ENABLING SQL FEATURES**

Run the following commands if Extensible Key Management (EKM) is not supported or enabled in the SQL Server Edition:

```
sp configure 'show advanced', 1
GO
RECONFIGURE
GO
sp configure 'EKM provider enabled', 1
GO
RECONFIGURE
GO
```
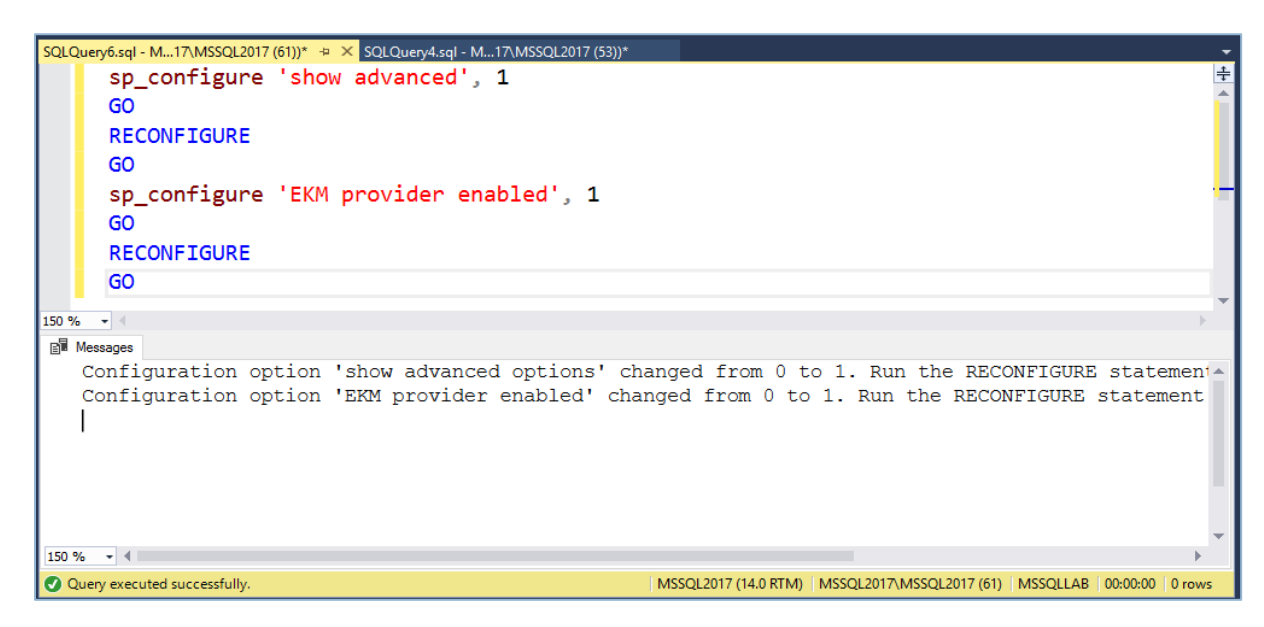

**FIGURE 1: RUN COMMANDS FOR ERROR SCENARIO**

### THE FOrtanix<sup>®</sup> <sub>DSM WITH MSSQL SERVER TDE INTEGRATION - STANDALONE SERVER</sub>

### <span id="page-3-0"></span>**3.0 CREATING CRYPTOGRAPHIC PROVIDER**

Run the following commands to use the correct location of the EKM DLL:

```
CREATE CRYPTOGRAPHIC PROVIDER EKM_Prov
FROM FILE = 'C:\Program Files\Fortanix\KmsClient\FortanixKmsEkmProvi
der.dll' ;
GO
```
Where,

• EKM\_Prov refers to the name of the provider defined by the user.

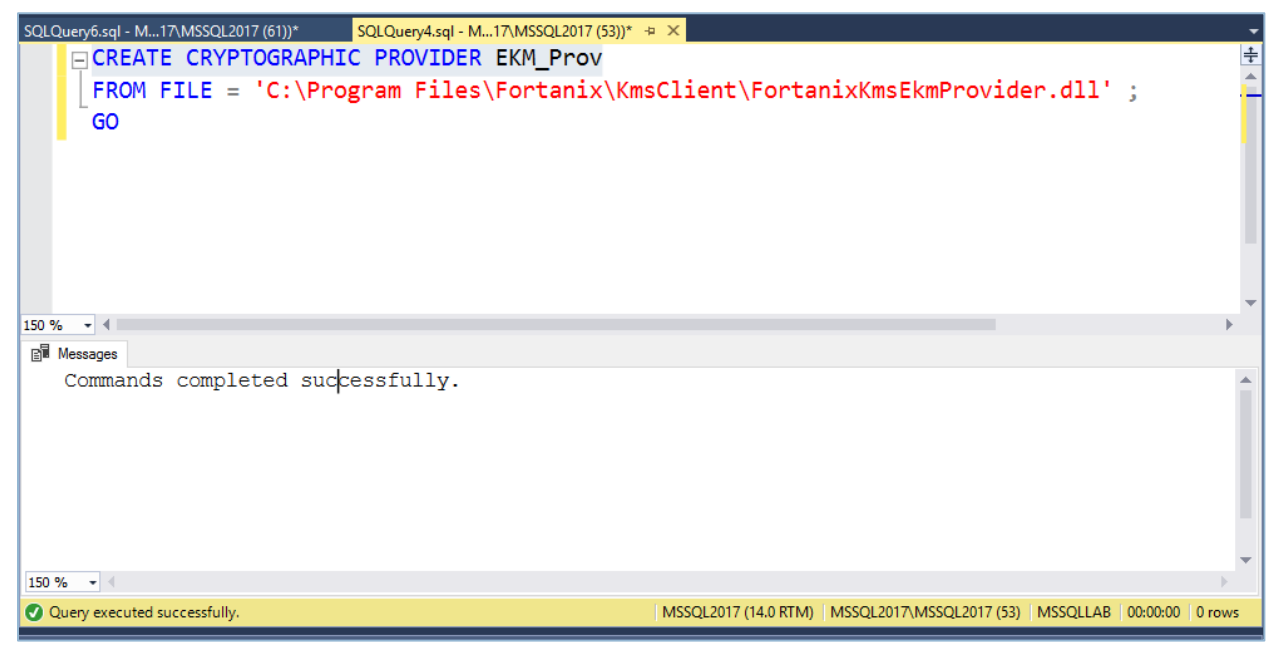

**FIGURE 2: CREATE CRYPTOGRAPHIC PROVIDER**

### THE FORTANIX" <sub>DSM WITH MSSQL SERVER TDE INTEGRATION - STANDALONE SERVER</sub>

### <span id="page-4-0"></span>**4.0 CREATING CREDENTIALS (SYSADMIN)**

This section describes the steps to create the credentials to generate the Master Encryption Key (MEK) on the Fortanix DSM using the SQL administrator.

The SQL administrator requires permission to connect to Fortanix DSM to generate the key.

- 1. Perform the following steps to get the API key:
	- a. Log in to the Fortanix DSM.
	- b. From the UI left panel, click the **Apps** tab.
	- c. Click **COPY API KEY** to copy the API key of your application and then paste the DSM API key as the value for the SECRET parameter in the next command.

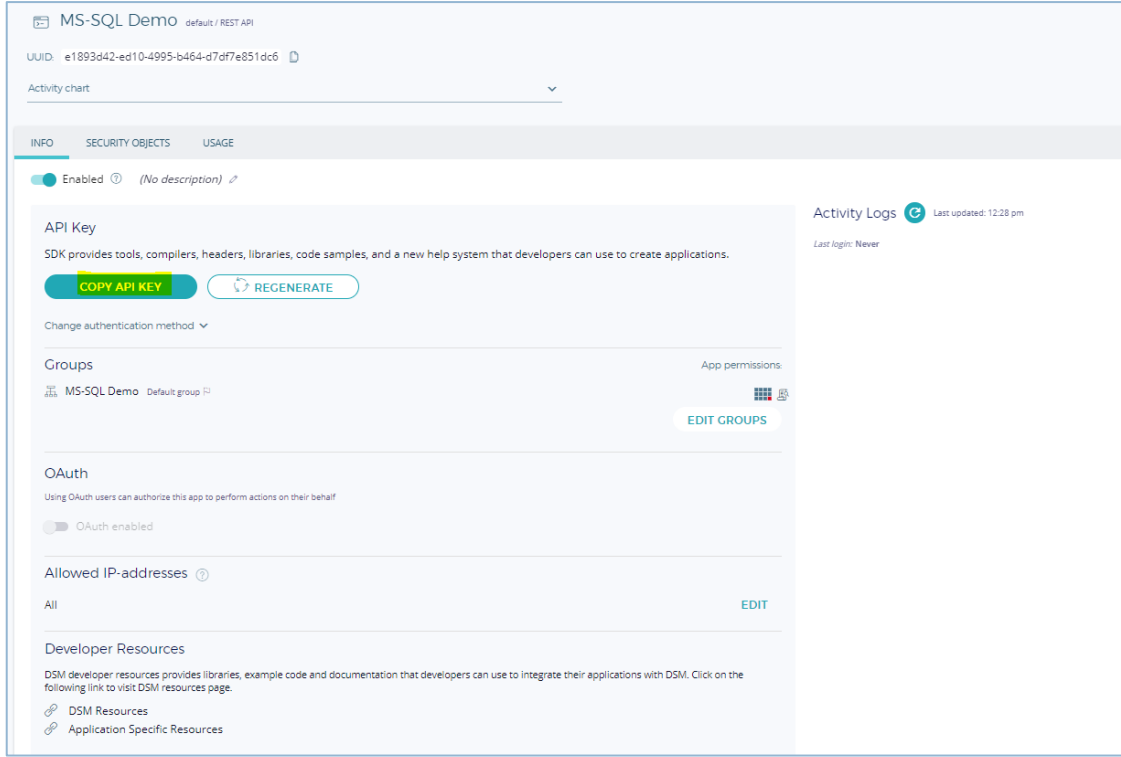

**FIGURE 3: COPY API KEY**

2. Run the following commands to create a credential using the copied API key in your SQL

Server Studio that will be used by the system administrators:

```
CREATE CREDENTIAL sa_ekm_tde_cred
WITH IDENTITY = 'Identity1',
SECRET = '<DSM API KEY>'
```

```
FOR CRYPTOGRAPHIC PROVIDER EKM Prov ;
 GO
SQLQuery7.sql - M...17\MSSQL2017 (53))* \pm \timesCREATE CREDENTIAL sa_ekm_tde_cred
     WITH IDENTITY = 'Identity1',
     SECRET = 'NTEyMDJmN2QtNTkyMi00ZDdhLTg0MDUtODg1MTYzYmYxZDhiOlQ2N3FaU2JGdFUwRDRVZWtKdXN(
      FOR CRYPTOGRAPHIC PROVIDER EKM_Prov ;
     GO
150 \% \rightarrow 4
B Messages
   Commands completed successfully.
150 \% \rightarrow \parallelQ Query executed successfully
                                                            MSSQL2017 (14.0 RTM) | MSSQL2017\MSSQL2017 (53) | MSSQLLAB | 00:00:00 | 0 rot
```
**FIGURE 4: CREATE CREDENTIAL**

3. Add the credential to a high privileged user such as your own domain login in the

format [DOMAIN\login]:

```
ALTER LOGIN "<Domain>\Administrator"
ADD CREDENTIAL "sa_ekm_tde_cred";
GO
```
Run the following commands in case there is no domain, and the machine is part of a workgroup or standalone:

```
ALTER LOGIN "LOCALHOST\Administrator"
ADD CREDENTIAL "sa_ekm_tde_cred";
GO
```
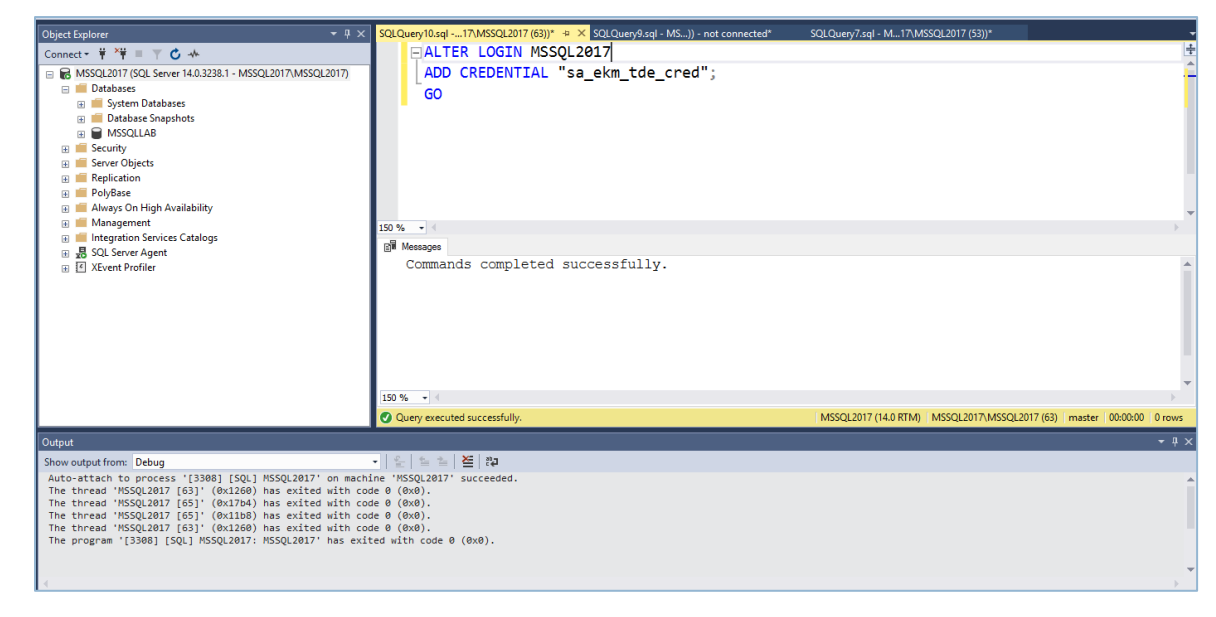

**FIGURE 5: COMMAND FOR NO DOMAIN**

If you are not an administrator and hence unable to alter the login, open the Object

Explorer and map the credentials as shown in the following image:

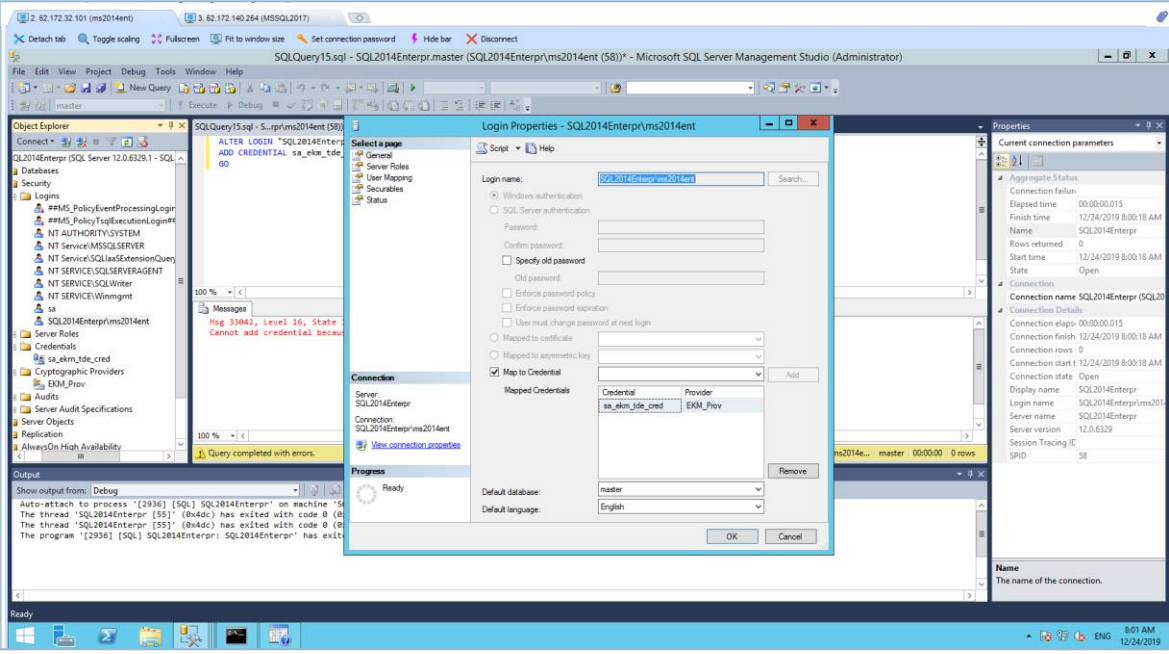

**FIGURE 6: MAP CREDENTIALS**

### THE FORTANIX" <sub>DSM WITH MSSQL SERVER TDE INTEGRATION - STANDALONE SERVER</sub>

### <span id="page-7-0"></span>**5.0 CREATING ASYMMETRIC KEYS (MEK)**

The MSSQL admin has the credentials associated with creating the Master Encryption Key (MEK) on Fortanix DSM. This section describes the steps to create the asymmetric keys. Run the following commands to create an asymmetric key stored inside the EKM provider:

```
USE master;
GO
CREATE ASYMMETRIC KEY ekm_login_key
FROM PROVIDER [EKM_Prov]
WITH ALGORITHM = RSA 2048,
PROVIDER KEY NAME = 'SQL Server Key';
GO
```
Where,

- ekm login key refers to the master key alias on the MSSQL database.
- EKM\_Prov refers to the Fortanix EKM Provider.
- SQL Server Key refers to the key created on the Fortanix DSM.

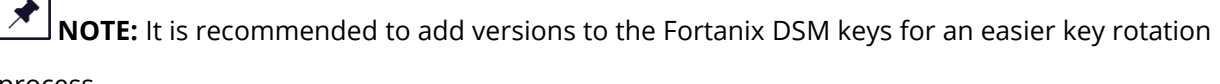

process.

For example:

```
USE master;
GO
CREATE ASYMMETRIC KEY ekm_login_key_v1
FROM PROVIDER [EKM_Prov]
WITH ALGORITHM = RSA 2048,
PROVIDER KEY_NAME = 'SQL_Server_Key_v1';
GO
```
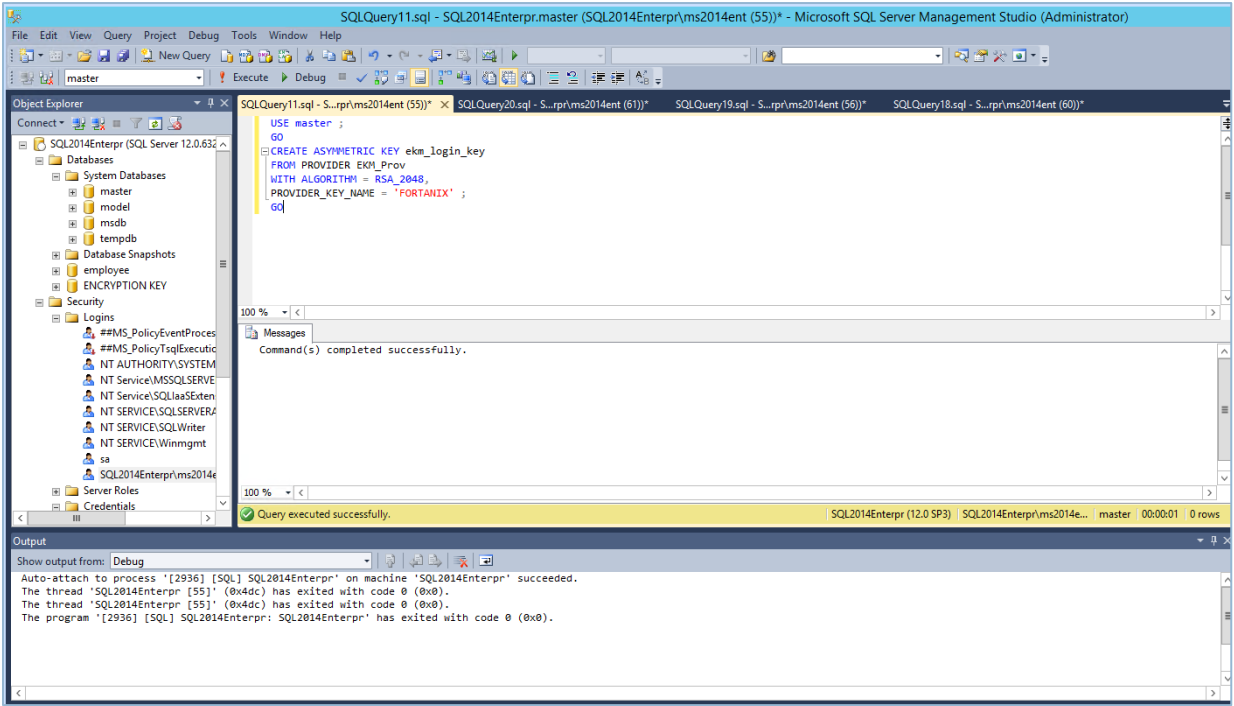

**FIGURE 7: CREATE ASYMMETRIC KEY**

### <span id="page-8-0"></span>**6.0 CREATING CREDENTIALS (DB ENGINE)**

Run the following commands to create a credential that will be used by the database engine:

```
USE master;
CREATE CREDENTIAL ekm_tde_cred
WITH IDENTITY = 'Identity2',
SECRET = '<DSM API KEY>'
FOR CRYPTOGRAPHIC PROVIDER EKM_Prov;
```
Where,

- ekm\_tde\_cred refers to the name of the credentials.
- Identity2 refers to the identity name. The value can be any name.
- EKM\_Prov refers to the Fortanix EKM Provider.
- SECRET refers to the Fortanix DSM API Key. *Refer to the "Section 4- Creating Credentials (SysAdmin)" to get the DSM API Key.*

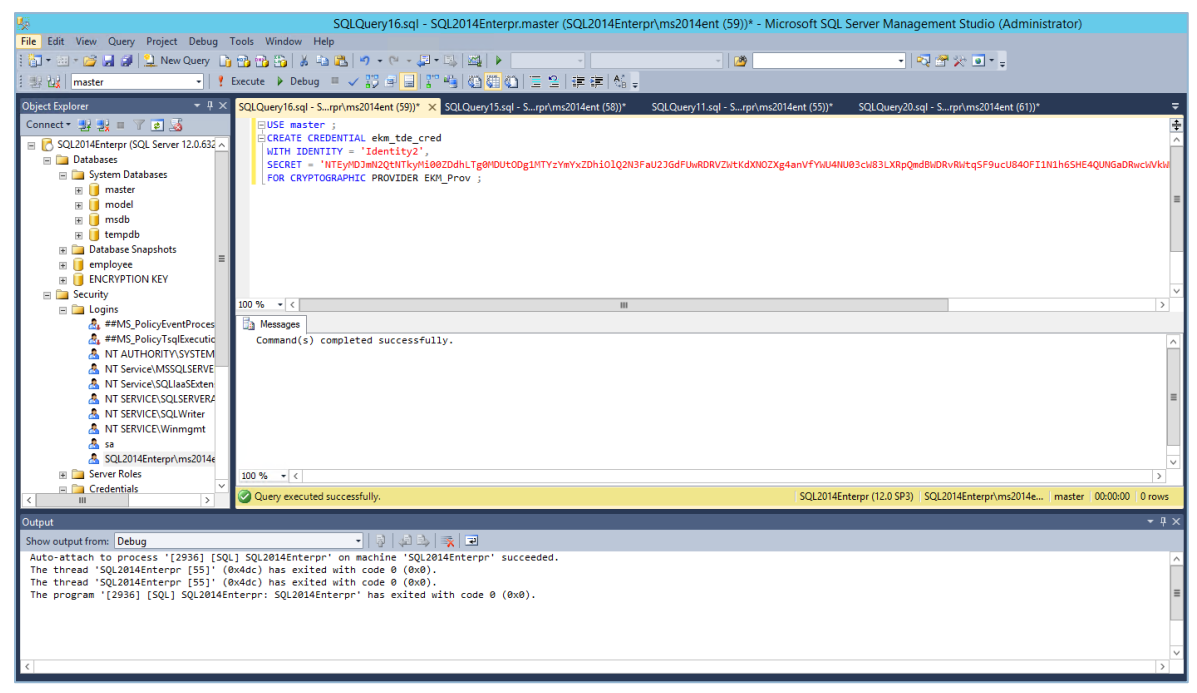

**FIGURE 8: CREATE CREDENTIAL FOR DATABASE ENGINE**

#### <span id="page-9-0"></span>**7.0 CREATING LOGIN (DB ENGINE)**

Run the following commands to create a login from an asymmetric key and map credentials to the login:

```
CREATE LOGIN EKM_Login
FROM ASYMMETRIC KEY ekm login key ;
GO
ALTER LOGIN EKM_Login
ADD CREDENTIAL ekm tde cred ;
GO
```
Where,

• ekm login key refers to the master key alias on MSSQL database. This key is already created in "*Section 5- Creating Asymmetric keys"*.

- EKM Login refers to the login name.
- ekm tde cred refers to the key created on the Fortanix DSM. This credential is already created in "*Section 6- Creating Credentials"*.

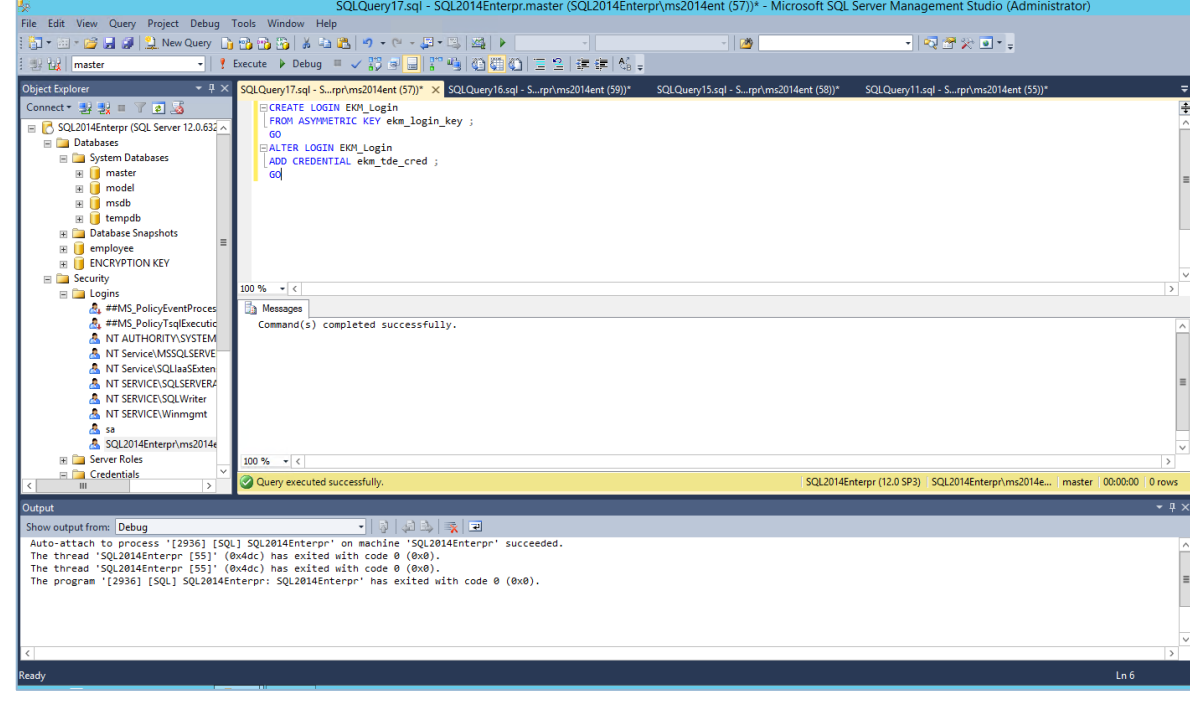

**FIGURE 9: ADD NEW CREDENTIAL TO LOGIN**

### <span id="page-10-0"></span>**8.0 CREATING SAMPLE DATABASE**

This section describes the steps for creating sample database to enable TDE.

1. Run the following commands to create database employee:

CREATE DATABASE employee

2. Run the following commands to create table employee:

```
USE employee
CREATE TABLE employee (first name VARCHAR(128), last name VARCHAR(128
),empID DECIMAL,salary DECIMAL(6));
GO
```
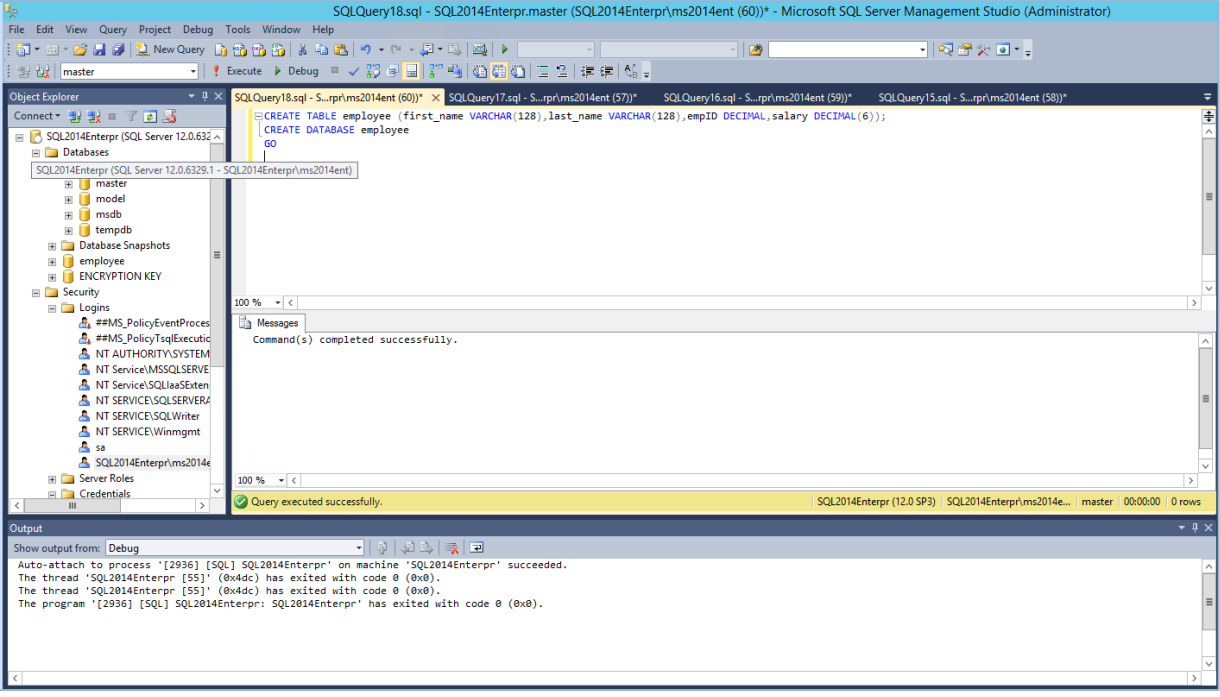

#### **FIGURE 10: CREATE TABLE**

### <span id="page-11-0"></span>**9.0 CREATING DATA ENCRYPTION KEY (DEK)**

Run the following commands to create the Data Encryption Key (DEK) that will be used for TDE:

```
USE employee
CREATE DATABASE ENCRYPTION KEY
WITH ALGORITHM = AES_256
ENCRYPTION BY SERVER ASYMMETRIC KEY ekm_login_key ;
GO
```
#### Where,

- employee refers to the database name.
- ekm login key refers to the master key alias on the MSSQL database.

### THE FOrtanix<sup>®</sup> <sub>DSM</sub> with MSSQL SERVER TDE INTEGRATION - STANDALONE SERVER

### <span id="page-12-0"></span>**10.0 ENABLING TDE ON DATABASE**

Run the following commands to alter the database to enable Transparent Data Encryption (TDE):

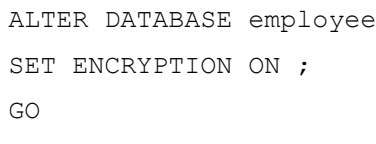

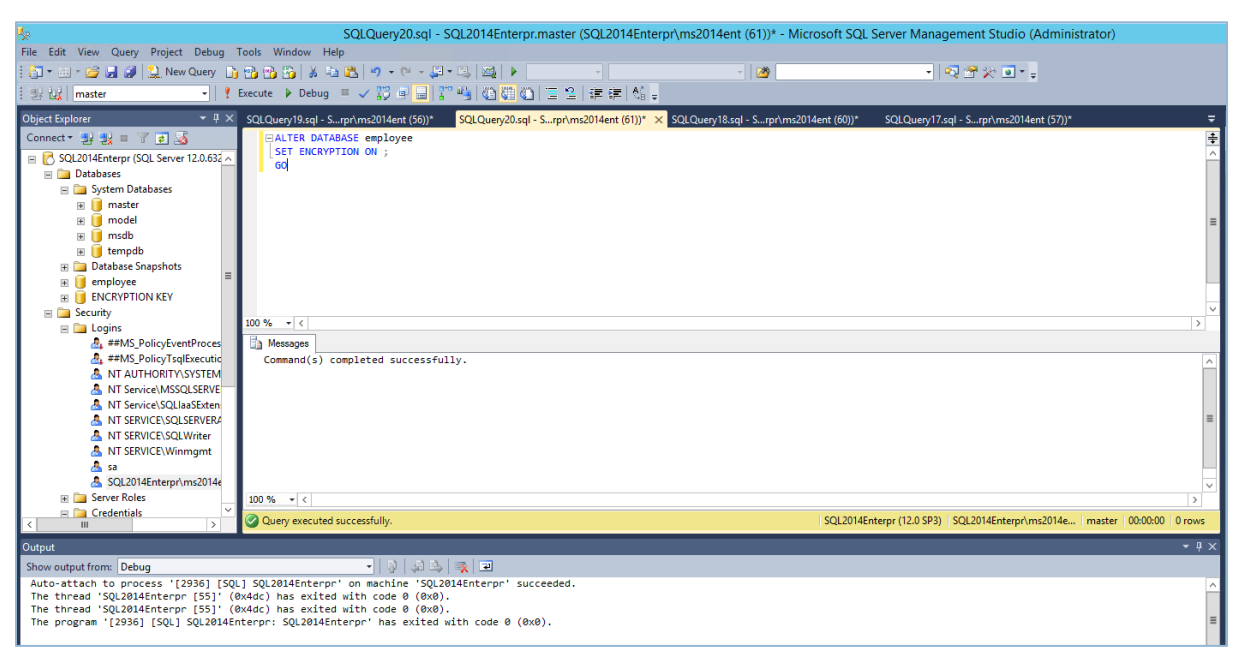

**FIGURE 11: ENABLE TDE**

### <span id="page-12-1"></span>**11.0 MONITORING TDE PROGRESS**

SQL Server keeps track of the encryption progress, and we can pull that information by querying sys.dm database encryption keys. Particularly 'Percent Complete' and 'encryption\_state' are the two columns that are required to understand the progress of TDE. 'encryption state' column returns an integer value (0-6) which indicates the encryption status of the database and 'percent\_complete' column tells us the percent completed of the DB encryption state change.

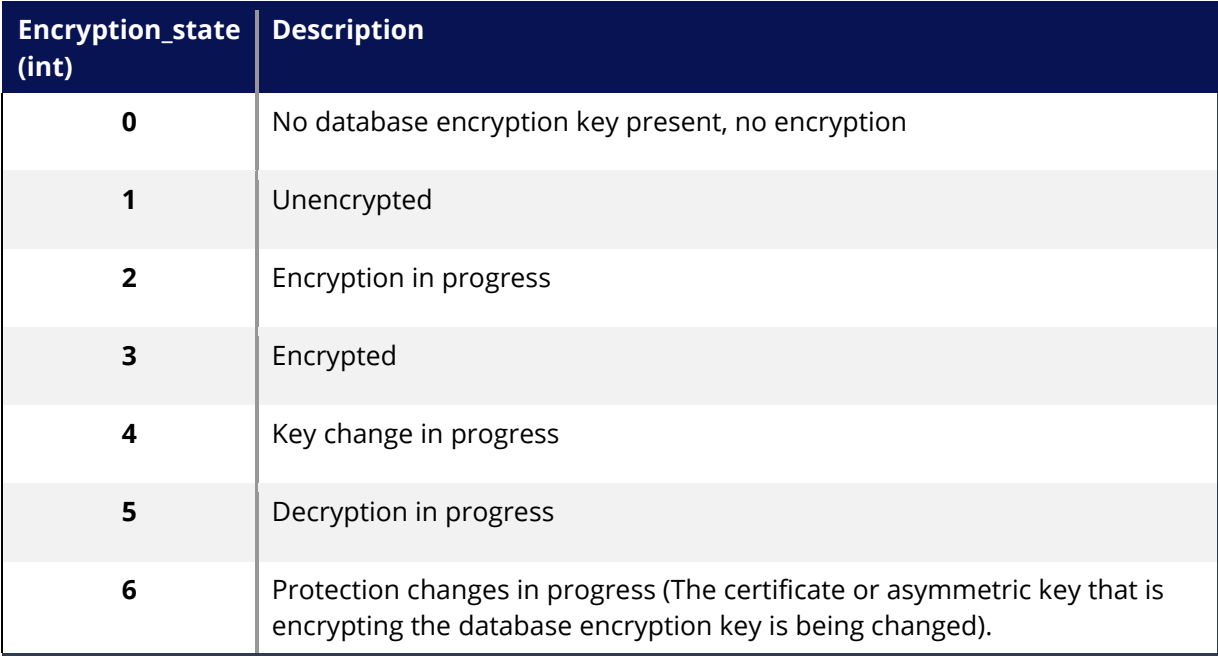

The following T-SQL statement can be used to monitor TDE progress or status:

```
SELECT DB_NAME(database_id) AS DatabaseName, encryption state,
encryption state desc =
CASE encryption_state
         WHEN '0' THEN 'No database encryption key present, no enc
ryption'
          WHEN '1' THEN 'Unencrypted'
          WHEN '2' THEN 'Encryption in progress'
         WHEN '3' THEN 'Encrypted'
          WHEN '4' THEN 'Key change in progress'
          WHEN '5' THEN 'Decryption in progress'
          WHEN '6' THEN 'Protection change in progress (The certifi
cate or asymmetric key that is encrypting the database encryption ke
y is being changed.)'
         ELSE 'No Status'
          END,
percent_complete, encryptor_thumbprint, encryptor type FROM sys.dm d
atabase_encryption_keys
```
The output of this query comes handy to manage TDE.

### THE FORTANIX<sup>®</sup> dsm with mssql server tde integration - standalone server

### <span id="page-14-1"></span><span id="page-14-0"></span>**12.0 DOCUMENT INFORMATION**

#### **12.1 DOCUMENT LOCATION**

The latest published version of this document is located at the URL:

https://support.fortanix.com/hc/en-us/articles/12716572654228-Data-Security-Manager-with-Microsoft-SQL-Server-TDE-Guide-Standalone-Server

#### <span id="page-14-2"></span>**12.2 DOCUMENT UPDATES**

This document will typically be updated on a periodic review and update cycle.

For any urgent document updates, please send an email to: [support@fortanix.com](mailto:support@fortanix.com)

© 2016 – 2023 Fortanix, Inc. All Rights Reserved.

Fortanix® and the Fortanix logo are registered trademarks or trade names of Fortanix, Inc. All other trademarks are the property of their respective owners.

**NOTICE**: This document was produced by Fortanix, Inc. (Fortanix) and contains information which is proprietary and confidential to Fortanix. The document contains information that may be protected by patents, copyrights, and/or other IP laws. If you are not the intended recipient of this material, please destroy this document and inform [info@fortanix.com](mailto:info@fortanix.com) immediately.